# How to use YES MSME?

# **1. Registration**

#### **YES MSME Mobile – Mobile Application**

- a. Download YES MSME Mobile application from Google Play-store or Apple Store let us proceed to register as a user
- b. Press the Login Tab
- c. Retail Net Banking users to enter their Login Username. Others to enter Authorized Signatory Customer ID
- d. Users can choose to register through Retail Net Banking or Debit Card
- e. For registration through Net Banking enter Username and Password which you use to login to Retail Net Banking
- f. For registration using Debit Card enter Debit card number and 4 digit PIN
- g. An OTP would be sent to your registered mobile number
- h. Post OTP validation proceed to set up your 6 digit numeric Login PIN
- i. On the next screen set up your 6 digit transaction PIN
- j. Thank You. You are now registered with YES MSME Mobile and can access the application using your login PIN

#### **YES MSME Online - Desktop Application**

- a. Go to URL [https://yesmsmeonline.yesbank.in/homepage.](https://yesmsmeonline.yesbank.in/homepage) You can also access YES MSME Online under Login tab on [www.yesbank.in](http://www.yesbank.in/)
- b. Click on the New User tab
- c. If you are a Retail Net Banking user enter your Net Banking Login Username else enter Authorized Signatory Customer Id
- d. You can choose to register through Retail Net Banking or your Debit Card credentials
- e. In case you select Net Banking please enter your Net Banking password
- f. For Debit Card based registration enter your Debit Card number and 4 digit PIN
- g. In both cases you will get an OTP on your registered mobile number after entering credentials
- h. Post OTP validation set a password of your choice. Password has to be 8-15 characters and must contain at least one Small letter, 1 Capital letter, 1 number and 1 special character.

#### 2. **Funds Transfer**

- a. To registered beneficiaries
	- Select the beneficiary from list of registered beneficiaries
	- Select the mode of payment and specify amount
	- Submit the transaction and confirm with your Transaction PIN
- b. To another YES BANK Account
	- Select Transfer to Registered Beneficiaries
- Opt for TPT as the mode of transfer
- Select the beneficiary added with YES BANK details
- Select Debit Account, Amount and submit
- c. Ad-hoc payments
	- Ad-hoc payments are facilitated through IMPS
	- Daily limit of Rs 50,000

### **3. Bulk Payments**

#### **YES MSME Mobile – Mobile Application**

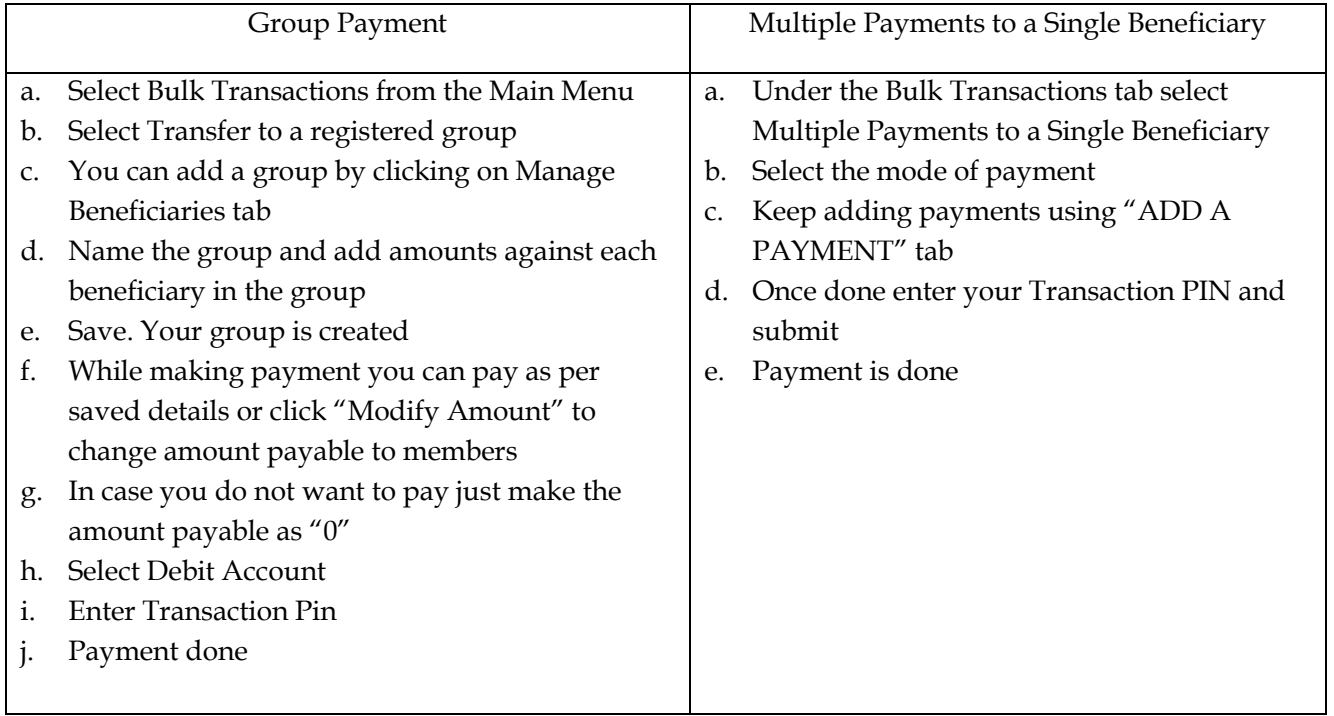

### **YES MSME Online – Desktop Application**

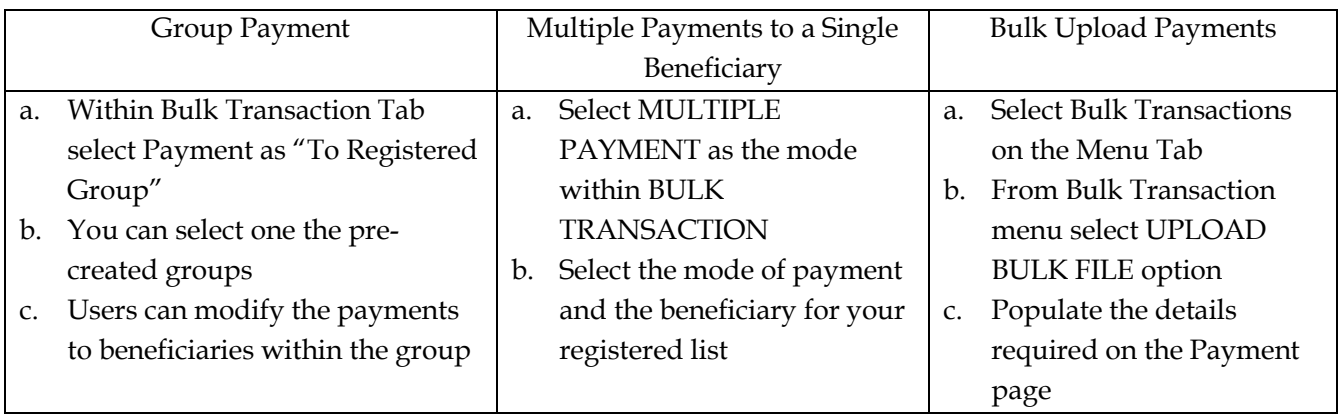

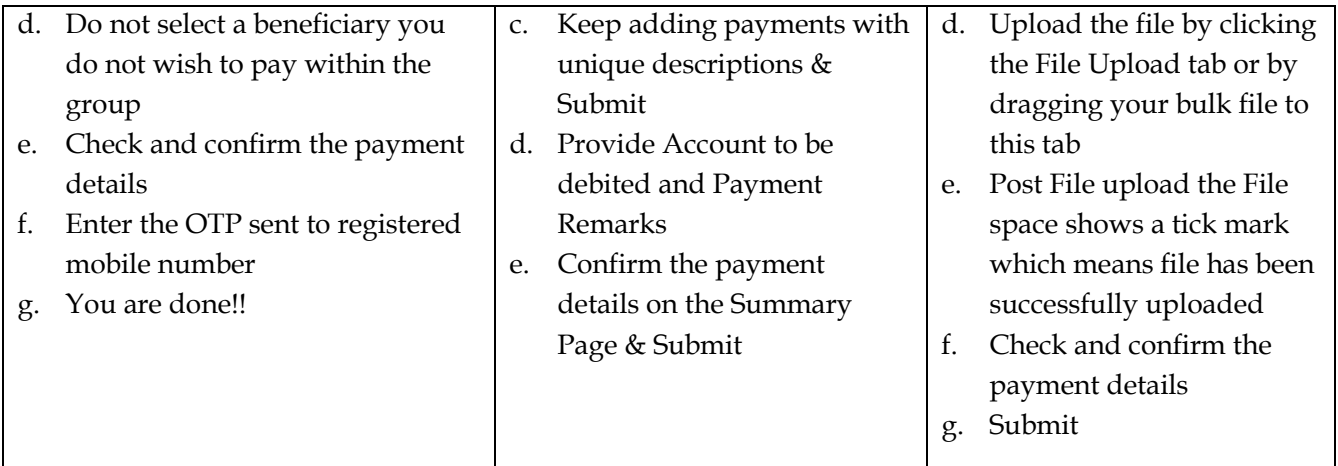

## **4. Creation & Management of Makers**

- a. Go to Main Menu and select "Create and Manage Maker" tab
- b. Please click on "CREATE NEW MAKER" tab
- c. Enter the Maker code of your choice and provide Maker name & email id
- d. Select services you want to be assigned to this Maker & Submit
- e. Maker id is created instantly and Maker is informed through email about his Maker id and temporary password
- f. Maker has to change the password on first login
- g. An Authorizer can change services assigned to a Maker anytime and can instantly delete the Maker as well

#### **5. Submit Stock Statement & Insurance document**

- a. Click on "Upload Document" tab in the Main Menu
- b. Select Document category as "Asset and Loan Related Documents"
- c. Select Document purpose as "Insurance" or "Stock Statement"
- d. Document name to be selected in line with purpose chosen
- e. Click on the document icon at the center of the page and upload the file

#### **6. Salary Management**

- a. Within the Main Menu click on Salary Management
- b. Within Salary Management module users can choose to add/edit employees OR pay their salaries
- c. Salaries for up to 30 employees can be paid with a single click. Just press Salary Process tab and select employees to be paid together
- d. Alternately a salary file can be uploaded with details of payout
- e. The file format is available on the App & portal under the tab "File Format"